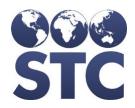

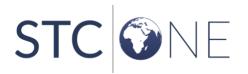

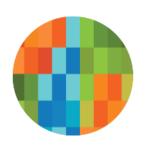

# **IWeb** Release Notes

v. February 2019

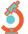

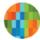

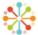

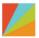

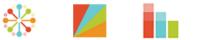

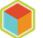

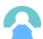

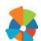

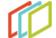

#### **Support Services**

For general support on this product, contact your system administrator or help desk. For up-to-date documentation, visit the STC Documentation Portal at <a href="https://documentation.stchome.com/">https://documentation.stchome.com/</a>.

#### **Connect with Us on Social Media**

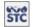

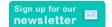

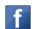

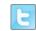

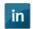

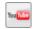

#### **Copyrights and Trademarks**

© 2019 by Scientific Technologies Corporation (STC). All rights reserved.

This documentation describes the following: IWeb (v. February 2019) release notes

No part of this publication may be altered, reproduced, transmitted, stored in a retrieval system, or translated into any human or computer language, in any form or by any means, electronic, mechanical, magnetic, optical, or otherwise, without the prior written permission of the copyright owner.

This document, along with any embedded media, is provided for informational purposes only. Scientific Technologies Corporation (STC) provides this material "as is" and does not assert that this document is error free. The information contained herein may not necessarily accurately represent the current or planned functions of the application, and may be subject to significant and frequent modification. Scientific Technologies Corporation (STC) may change this document, any embedded content, and the product described herein at any time. Any changes will be incorporated in new versions of this document.

Scientific Technologies Corporation (STC) recognizes the rights of the holders of all trademarks used in its publications.

This document may provide hyperlinks to third-party websites or access to third-party content. Links and access to third-party sites are provided for your convenience only. Scientific Technologies Corporation does not control, endorse, or guarantee third-party content and is not responsible for any content, associated links, resources or services associated with a third-party site. Scientific Technologies Corporation shall also not be liable for any loss or damage associated with your use of any third-party content.

# **Table of Contents**

| Table of Contents      |    |
|------------------------|----|
| New Features           |    |
| Fixed Bug List         |    |
| Known Issues           |    |
| Fixed Bug Details      | 4  |
| Export to Excel        | 9  |
| Product Documentation  | 10 |
| Database Release Notes | 10 |

### **New Features**

There are no new features in this version of IWeb.

# **Fixed Bug List**

The following bugs were fixed in this version. For detailed information, see the <u>Fixed Bug Details</u> section below.

| Key          | Summary                                                                                                    |
|--------------|----------------------------------------------------------------------------------------------------|
| CONSORT-4881 | Fixed issue where the Funding Type Split Template report failed to send a scheduled report when multiple providers were selected. |
| CONSORT-4882 | Fixed issue where saving the IWeb "Administration -> Properties" page disabled SSO.                                               |
| CONSORT-4887 | MT - HEDIS Export Error                                                                                                    |
| CONSORT-4888 | Address and Ownership after the Merge                                                                                             |
| CONSORT-4891 | WA - Provider Agreement Contact Page                                                                                              |

### **Known Issues**

There are no known issues with this release.

# **Fixed Bug Details**

The following table lists the detailed information about each of the bugs fixed in this version. To export the testing steps to Excel, see the <u>Export</u> section below.

| Key          | Summary                                                                                                    | Affects<br>Client | Description                                                                                                    |
|--------------|----------------------------------------------------------------------------------------------------|-------------------|----------------------------------------------------------------------------------------------------|
| CONSORT-4881 | Fixed issue where<br>the Funding Type<br>Split Template report<br>failed to send a<br>scheduled report<br>when multiple<br>providers were<br>selected. | All               | <ul> <li>Registry Client user has UFM Access permission and an email address.</li> <li>Multiple organizations and facilities have approved provider agreements.</li> </ul> |
|              |                                                                                                    |                   | Steps to Test:                                                                                                    |
|              |                                                                                                    |                   | 1. Login as a Registry Client user.                                                                                                    |
|              |                                                                                                    |                   | Go to Administration > Generate Fund Type Split Template.                                                                                                    |

| Key                                                                                                    | Summary           |                                                                                                    | Description                                                                                                    |
|----------------------------------------------------------------------------------------------------|-------------------|----------------------------------------------------------------------------------------------------|----------------------------------------------------------------------------------------------------|
|                                                                                                    |                   | Client                                                                                                    |                                                                                                    |
|                                                                                                    |                   |                                                                                                    | 3. Select the vaccines and age range to be included in the Template                                                       |
|                                                                                                    |                   |                                                                                                    | 4. Click Next.                                                                                                    |
|                                                                                                    |                   |                                                                                                    | <ol><li>Select the Only include Organization and Facilities<br/>with approved provider agreements radio button.</li></ol> |
|                                                                                                    |                   |                                                                                                    | 6. Select more than one organization or facility and click on the Add button.                                             |
|                                                                                                    |                   |                                                                                                    | 7. Set from and to date.                                                                                                  |
|                                                                                                    |                   |                                                                                                    | 8. Select Run now.                                                                                                    |
|                                                                                                    |                   |                                                                                                    | Search for and select the above Registry Client user.                                                                     |
|                                                                                                    |                   |                                                                                                    | 10. Click on Schedule.                                                                                                    |
|                                                                                                    |                   |                                                                                                    | 11. Go to the email program and verify an email is received with a link to the report.                                    |
|                                                                                                    |                   |                                                                                                    | 12. Click on the report.                                                                                                  |
|                                                                                                    |                   |                                                                                                    | 13. Notice IWeb opens to the scheduled report.                                                                            |
|                                                                                                    |                   |                                                                                                    | 14. Click on the report link.                                                                                             |
|                                                                                                    |                   |                                                                                                    | 15. Notice the report opens without error.                                                                                |
|                                                                                                    |                   |                                                                                                    | <ol> <li>Exit and go to Scheduled Reports &gt; Received<br/>Reports.</li> </ol>                                           |
|                                                                                                    |                   |                                                                                                    | 17. Notice the same report can be opened directly from the UI.                                                            |
| CONSORT-4882 Fixed issue where saving the IWeb "Administration ->                                                             | saving the IWeb   | All                                                                                                    | Applies to an SSO enabled system created on a 5.19.1.0+ IWeb system.                                                      |
|                                                                                                    | disabled SSO.     |                                                                                                    | Steps to Test:                                                                                                    |
|                                                                                                    |                   |                                                                                                    | Login to IWeb as a Registry Client user.                                                                                  |
|                                                                                                    |                   |                                                                                                    | 2. Go to Administration > Properties.                                                                                     |
|                                                                                                    |                   |                                                                                                    | <ol><li>Click on the Save button. You do not have to<br/>modify anything.</li></ol>                                       |
|                                                                                                    |                   |                                                                                                    | 4. Log out.                                                                                                    |
|                                                                                                    |                   |                                                                                                    | 5. Log back in.                                                                                                    |
|                                                                                                    |                   |                                                                                                    | 6. Notice login is successful with SSO.                                                                                   |
| CONSORT-4887                                                                                                    | Fixed issue where | MT                                                                                                    | Setup:                                                                                                    |
| HEDIS Export failed to include patients and took an error due to a missing database column. The error message was "ORA-00904: |                   | Registry Client user has HEDIS Assessment permission                                                                              |                                                                                                    |
|                                                                                                    |                   | <ul> <li>For an easy test, In Imports DDT/HL7 import<br/>profile is created that is similar to the HEDIS<br/>profiles.</li> </ul> |                                                                                                    |

| Key | Summary                                                |        | Description                                                                                                    |
|-----|--------------------------------------------------------|--------|----------------------------------------------------------------------------------------------------|
|     | "H33_HEDIS_PATIEN                                      | Client | MedicalRecordNum Lastname Fname DOB Street1 City S                                                                                                    |
|     | T_MATCH"."SIIS_OP<br>TOUT.                             |        | tate Zip Phone MothersMaid SIISVaccCode ImmDate                                                                                                    |
|     | Also, added logic                                      |        | the one below has been created:  MedicalRecordNum Lastname Fname DOB Street1 City S                                                                                                    |
|     | where no consent patients are omitted from the export. |        | <ul><li>tate Zip Phone MothersMaid</li><li>In HEDIS &gt; Load Sample, an export profile like</li></ul>                                                                                            |
|     | Trom the export.                                       |        | the one below has been created:  MedicalRecordNum Lastname Fname DOB Street1 City S                                                                                                    |
|     |                                                        |        | tate Zip Phone MothersMaid SIISVaccCode ImmDate                                                                                                    |
|     |                                                        |        | Steps to Test:                                                                                                    |
|     |                                                        |        | 1. Login as Registry Client user.                                                                                                    |
|     |                                                        |        | 2. Select a provider.                                                                                                    |
|     |                                                        |        | 3. For an easy test, go to Imports > DTT/HL7 and add patients by adding six patients via DDT. In the example below, the first three patients will be used for match, the last three for no match. |
|     |                                                        |        | 4567 Matchone Yes 07/07/2010 4567 Main<br>Street Phoenix AZ 85020 6024804567 Warble 21 12/12<br>/2012                                                                                             |
|     |                                                        |        | 4568 Matchtwo No 08/08/2010 4568 Oak<br>Street Phoenix AZ 85020 6024804568 Blink 21 12/01/2<br>012                                                                                                |
|     |                                                        |        | 4569 Matchthree Undeter 09/09/2010 4569 Pine<br>Street Phoenix AZ 85020 6024804569 Grant 21 12/10/<br>2012                                                                                        |
|     |                                                        |        | 4. Wait a few minutes and click on View Import Logs.                                                                                                    |
|     |                                                        |        | 5. Verify the patients were imported without error. If there is an error, research it, fix it, and import the patients again.                                                                     |
|     |                                                        |        | 6. Go to Administration > Run Deduplication and run deduplication.                                                                                                    |
|     |                                                        |        | 7. Go to Patient > Search / Add and verify all the patients from the DTT file have been imported into IWeb.                                                                                       |
|     |                                                        |        | 8. Make one of the patients consent Yes, one Consent No, and one Undetermined if applicable.                                                                                                    |
|     |                                                        |        | Create a HEDIS import file by copying and pasting the DTT file.                                                                                                    |
|     |                                                        |        | 10. For the HEDIS import file, leave the first three patients as is and add two patients who do not exist in the registry.                                                                        |

| Client                                             |                                                                      |
|----------------------------------------------------|----------------------------------------------------------------------|
| 4567 Matchone Yes 0                                | 07/07/2010 4567 Main<br>5020 6024804567 Warble 21 12/12              |
|                                                    | 08/08/2010 4568 Oak<br>5020 6024804568 Blink 21 12/01/2              |
|                                                    | deter 09/09/2010 4569 Pine<br>5020 6024804569 Grant 21 12/10/        |
| 223 Geek Yes 08/06/<br>Street Tempe AZ 850<br>2012 | /2010 451 Ant<br>021 6024809570 Tanker 21 12/10/                     |
| 145 Nerdo Yes 08/06<br>Street Tempe AZ 850<br>012  | 6/2010 33 Inca<br>021 6024894570 Truck 21 12/10/2                    |
| 11. Go to HEDIS above test file                    | > Load Sample and import the e.                                      |
| 12. Wait a few mi errors.                          | inutes and review the log file for                                   |
| 13. Notice the file they are expla                 | e has imported. If there are errors, ainable.                        |
| 14. Go to HEDIS                                    | > Export Results.                                                    |
| 15. Click on the V                                 | /iew Patient Detail Match Report.                                    |
| 16. Notice only th                                 | ne matching patients are returned.                                   |
| 17. Click on the V                                 | /iew No Match Report button.                                         |
| 18. Notice the no<br>No patients ar                | match and the match but consent re returned.                         |
| 19. Select the Exp                                 | port profile and click on the Export                                 |
| 20. Notice the exp                                 | port renders without error.                                          |
| 21. Notice the exp<br>match report.                | port includes the patients from the                                  |
| CONSORT-4888 Fixed the issue All Setup:            |                                                                      |
| where Address and Ownership  In Administra         | ation > Properties > Registry<br>nable users to report duplicates is |
| Merge. Steps to Test:                              |                                                                      |
| 1. Login as a Re                                   | gistry Client user.                                                  |
| 2. Select an Organist Facility A).                 | panization/Facility (Organization A/                                 |
| 3. Go to Patient                                   | Search/Add.                                                          |

| Key | Summary | Affects<br>Client | Description                                                                                                    |
|-----|---------|-------------------|----------------------------------------------------------------------------------------------------|
|     |         |                   | 4. Create a Patient with address added (Patient A).                                                                                             |
|     |         |                   | <ol> <li>Notice that Organization Owner and Facility         Owner are displayed with the Correct         Organization and Facility.</li> </ol> |
|     |         |                   | 6. Go to Patient > Search/Add.                                                                                                    |
|     |         |                   | <ol><li>Create another Patient with same date of birth<br/>and with address added (Patient B).</li></ol>                                        |
|     |         |                   | 8. Notice that Organization Owner and Facility Owner are displayed with the Correct Organization and Facility.                                  |
|     |         |                   | <ol><li>Go to Patient &gt; Search / Add and Search by date<br/>of birth of above patients.</li></ol>                                            |
|     |         |                   | <ol> <li>Notice that Patient A and Patient B are returned<br/>in Search Results.</li> </ol>                                                     |
|     |         |                   | <ol> <li>Click on the Report Duplicates button and check<br/>the check-box corresponding to both Patient A<br/>and Patient B.</li> </ol>        |
|     |         |                   | <ol> <li>Select a Reason for deduplication and Click<br/>'Report Duplicates' button.</li> </ol>                                                 |
|     |         |                   | 13. Select Patient B as master and Click on 'Merge'.                                                                                            |
|     |         |                   | 14. Go to Administration > Manual Deduplication.                                                                                                |
|     |         |                   | 15. Select the 'User Flagged' radio button and click on 'Continue' button.                                                                      |
|     |         |                   | <ol><li>Scroll through the records until Patient A and<br/>Patient B are displayed.</li></ol>                                                   |
|     |         |                   | 17. Click on the Merge button.                                                                                                    |
|     |         |                   | 18. Go to Administration > Separate Bad Merges.                                                                                                 |
|     |         |                   | <ol> <li>Enter the SIIS ID of Patient B and Click on 'Get<br/>Reserve Mapping Records' button.</li> </ol>                                       |
|     |         |                   | 20. Select Patient B as master and Select reserve records to separate.                                                                          |
|     |         |                   | 21. Click on 'Separate Reserve Records' button.                                                                                                 |
|     |         |                   | 22. Notice that message is displayed as Records Separated.                                                                                      |
|     |         |                   | 23. Go to Patient > Search/Add.                                                                                                    |
|     |         |                   | 24. Search for the above 2 Patients.                                                                                                    |
|     |         |                   | 25. Select and open both the Patients to view Patient demographic page.                                                                         |
|     |         |                   | 26. Notice that Patient A and Patient B has the correct Organization Owner and Facility Owner (Organization A / Facility A).                    |
|     |         |                   | 27. Notice that Patient A and B has the correct address displayed.                                                                              |

| Key | Summary                                  | Affects<br>Client | Description                                                                                                    |                                                                                                    |  |  |                                                                                                    |  |                                                                                                    |  |
|-----|------------------------------------------|-------------------|----------------------------------------------------------------------------------------------------|----------------------------------------------------------------------------------------------------|--|--|----------------------------------------------------------------------------------------------------|--|----------------------------------------------------------------------------------------------------|--|
|     | Washington Provider<br>Agreement Contact | WA                | Made changes to Washington Provider Agreement as below:                                                                                    |                                                                                                    |  |  |                                                                                                    |  |                                                                                                    |  |
|     | Page                                     |                   | <ul> <li>Added Backup Vaccine Coordinator as Contact<br/>Type 3.</li> </ul>                                                                |                                                                                                    |  |  |                                                                                                    |  |                                                                                                    |  |
|     |                                          |                   | <ul> <li>Contact type 4 and 5 will be editable drop-downs<br/>for New, Pending Provider Submission and<br/>Returned agreements.</li> </ul> |                                                                                                    |  |  |                                                                                                    |  |                                                                                                    |  |
|     |                                          |                   |                                                                                                    | <ul> <li>If there are any existing agreements where<br/>Providers listed the contacts in incorrect order or<br/>used contacts types Signatory or Primary Vaccine<br/>Coordinator more than once, Providers will be<br/>able to select a different contact type or make<br/>the drop-down blank.</li> </ul>                                                                                                    |  |  |                                                                                                    |  |                                                                                                    |  |
|     |                                          |                   |                                                                                                    |                                                                                                    |  |  |                                                                                                    |  |                                                                                                    |  |
|     |                                          |                   |                                                                                                    |                                                                                                    |  |  |                                                                                                    |  | <ul> <li>For all the agreements, Contact types will be<br/>displayed in the order: Contact type 1:<br/>Signatory, Contact type 2: Primary Vaccine<br/>Coordinator and Contact type 3: Backup Vaccine<br/>Coordinator.</li> </ul> |  |
|     |                                          |                   |                                                                                                    | Signatory/ Primary Vaccine older agreement, Contact downs will be populated as Vaccine Coordinator and B                                                                                                    |  |  | If there is no Backup Vaccine Coordinator/<br>Signatory/ Primary Vaccine Coordinator for an<br>older agreement, Contact type 1, 2 and 3 drop-<br>downs will be populated as Signatory, Primary<br>Vaccine Coordinator and Backup Vaccine<br>Coordinator and the details will be blank. |  |                                                                                                    |  |
|     |                                          |                   |                                                                                                    | If there are duplicate contacts in older agreement, only two contacts after Signatory, Primary Vaccine Coordinator and Backup Vaccine coordinator will be displayed. Ex: If the older agreement has Contact type as: Signatory, PVC, Business Manager, Business Manager, Business Manager, Business Manager, After the upgrade, they will be displayed as Signatory, PVC, BVC, Business Manager, Business Manager. Note that the third Business Manager will no longer be displayed. |  |  |                                                                                                    |  |                                                                                                    |  |

## **Export to Excel**

Follow these steps to export the testing steps to an Excel spreadsheet:

- 1. Click this link and log in to Jira if required: <a href="https://stchome.atlassian.net/issues/?filter=52628">https://stchome.atlassian.net/issues/?filter=52628</a>.
- 2. Click the **Change View** icon and select **List View**.

3. Click the **Export** icon (it looks like a download icon) and export as needed.

## **Product Documentation**

Product documentation is located on the STC Documentation Portal: https://documentation.stchome.com/.

The following documents are available on the Documentation Portal for this release of IWeb:

- IWeb (v. July 2018) User Guide (no changes for this version)
- IWeb (v. March 2018) Quick Reference Guides (no changes for this version)

# **Database Release Notes**

The following briefly addresses changes in the database for users with read-only access:

- MT Addressed issue Different SIIS\_OPTOUT Values in patient\_reserve when consent status is changed from Undetermined to Yes
- Added primary key to the table H33 AGREEMENT CONTACT